# **آشنايي با فايل، پوشه، و كتابخانه**

در Explorer Windows، مجموعهاي از فايلها و پوشههاي همخويش را ميتوانيد در يك **كتابخانه** (**Library** (به نمايش در آوريد. **كتابخانهها** پوشههاي مجازياي هستند كه به طور فيزيكي بر روي ديسكسخت حضور ندارند، اما محتويات چندين پوشه را به گونهاي به نمايش در ميآورند كه گويي در يك مكان ذخيره شدهاند. نمايش سطح–بالاي يك كتابخانه، پوشههاي گنجاندهشده در كتابخانه و فايلهاي ذخيرهشده در سطح بالاي آن پوشهها را \_ كه **root** ناميده ميشود \_ نمايش ميدهد.

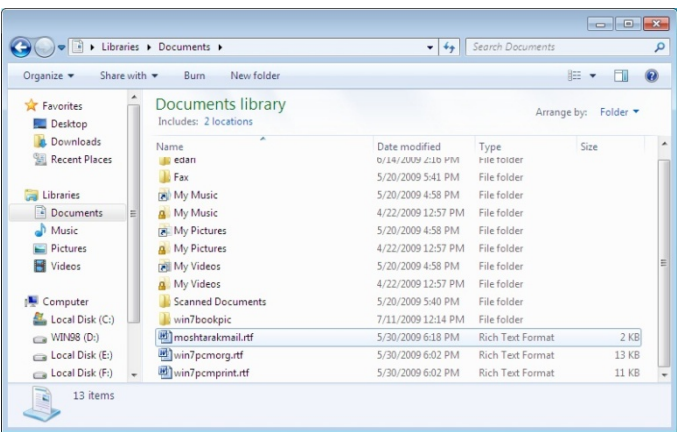

**كتابخانة Documents همة پوشههايي را كه در پوشة Documents شخصي شما و پوشة Documents عمومي (public (شما گنجانده شده است، و همچنين فايلهاي ذخيرهشده در ريشة آن پوشهها را نمايش ميدهد.** 

نصب پيشفرض **ويندوز7** چهار كتابخانة استاندارد دارد: Documents، Music، Pictures، و Videos. هر يك از اين كتابخانهها شامل پوشة شخصي و پوشة **عمومي** (public (متناظر است. علاوه بر كتابخانههاي استاندارد، شما نيز ميتوانيد براي خودتان كتابخانههاي ديگري را بسازيد، و هر پوشهاي ميتواند به بيش از يك كتابخانه تعلق داشته باشد. به عنوان مثال، فرض كنيد كه شما در حال كار بر روي يك پروژة Daroo Tablighat براي يك مشتري خود، به نام شركت فراوردههاي دارويي Shafa باشيد.

اگر يك كتابخانه بسازيد كه همهٔ پوشههای پروژههای كنونی شما را نمايش ميدهد، و يك كتابخانة ديگر كه همة پوشههاي مربوط به پروژة Shafa را نمايش ميدهد، پوشة Daroo Tablighat را در هر دو كتابخانه ميتوانيد بگنجانيد.

فايلهاي مربوط به برنامهها و ابزارهاي گوناگون، و همچنين فايلهايي كه شما براي ذخيرة اطلاعاتتان ميسازيد، در يك ساختار سلسلهمراتبي از پوشهها بر روي ديسكسخت و ساير وسايل ذخيرهگر (همچون سيدي، ديويدي، يا حافظة فلش USB (ذخيره ميشوند. با به نمايش درآوردن محتويات يك ديسك در **Explorer Windows** (دكمة در تاسكبار) ميتوانيد به آرايش اين ساختار ذخيره نگاه كنيد.

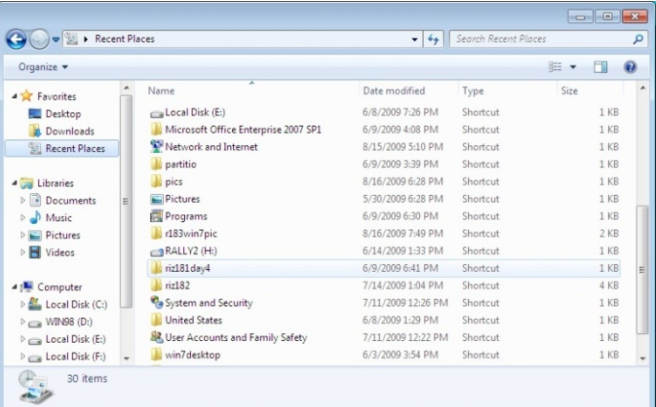

**فايلها بر روي هر ديسك در يك رشته پوشههاي سلسلهمراتبي ذخيره ميشوند.** 

**نكته:** اين تصوير محتويات پوشة *Pieces Recent* را در حالت نمايشي *Details* نشان ميدهد. با انتخاب يك حالت نمايشي ديگر در فهرست *Views* ( ) ميتوانيد روش نمايش پوشهها <sup>و</sup> فايلها را در**بخش** *Content*) **بخش محتويات**) تغييردهيد.

هر ديسك با يك حرف معرفي ميشود، و در بعضي از موارد با يك توضيح مشخص ميشود. **ديسكسخت اصلي** كامپيوترتان (drive hard primary؛ ديسكي كه در آن **سيستمعامل** نصب شده است) تقريباً هميشه با حرف C معرفي ميشود. (از قديم، حروف A و B براي ديسكترانها اختصاص يافته است، كه ذخيرهگرهاي با گنجايش بيشتر جاي آنها را گرفتهاند؛ **ديسكترانها** بهندرت در كامپيوترهاي امروزي نصب ميشوند). اگر كامپيوتر شما ديسكهاي سخت ديگري داشته باشد، حروف بعدي به ترتيب حروف الفبا براي آنها اختصاص مييابد، و سپس مورد استفادة ديسكرانهاي جابهجاپذير موجود قرار ميگيرد.

#### **انواع فايل**

انواع بسيار گوناگوني از فايل وجود دارد، اما همگي را ميتوان در دو گروه اساسي جاي داد:

• **فايلهاي مورد استفاده يا تشكيلدهندة برنامهها.** اينها شامل فايل هاي قابل اجرا و فايل هاي DLL' هستند. بعضي از اين فايل ها براي اين كه سهواً تغيير نكنند يا حذف نشوند ممكن است پنهان باشند (و در نتيجه، در يك نمايش پوشهٔ استاندارد در Windows Explorer به نمايش در نميآيند).

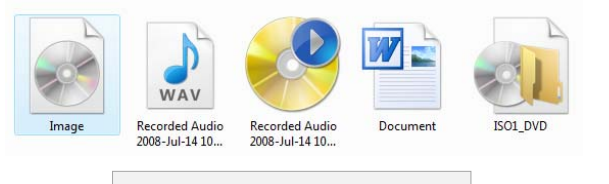

**آيكنهاي چند نوع فايل مختلف.** 

**نكته:** فايلهاي پنهان را نميتوان انتخاب كرد، <sup>و</sup> ساختار پوشهاي حاوي آنها را نميتوان حذف كرد؛ يك پوشه ممكن است خالي به نظر برسد، اما اگر يك يا دو فايل پنهان داشته باشد، نميتوانيد آن را حذف كنيد.

• **فايلهايي كه شما ميسازيد.** اينها شامل فايلهاي سندي، ، گرافيك، متني، ارائه، كليپ صوتي، كليپ ويدئويي، و <sup>2</sup> **كاربرگ** مانند آن است كه با استفاده از يك يا چند برنامه ميتوانيد آنها را باز كنيد، به آنها نگاه كنيد، و آنها را تغيير دهيد.

فايلهايي كه با نصب يك برنامه در كامپيوتر نصب ميشوند، و فايلهايي كه برنامهها براي استفادة خودشان ميسازند به روش مورد انتظار آن برنامهها در ديسكسخت سازمان مييابند، و شما نبايد آنها را جابهجا يا حذف كنيد.

با وجود اين، شما كنترل كامل سازمان فايلهايي را كه خودتان ميسازيد (مانند سندها و كاربرگها) در اختيار خواهيد داشت، و براي استفادة كارآمد از كامپيوترتان دانستن روش مديريت اين فايلها ضروري است.

1

# **پوشههاي سيستمي ويندوز**

هنگامي كه **ويندوز7** بر روي كامپيوتر شما نصب ميشود، سه پوشة سيستمي ميسازد:

• **پوشة Files Program.** اكثر برنامهها (شامل برنامهها و ابزارهايي كه با **ويندوز7** ميآيند) فايلهاي مورد نياز خود را در پوشههاي فرعي پوشة Files Program نصب ميكنند. هنگامي كه يك برنامه را نصب ميكنيد، اين فرصت براي مشخصكردن يك پوشة ديگر به جز پوشة Files Program معمولاً به شما داده ميشود. پس از نصب يك برنامه، نبايد پوشهها و فايلهاي آن برنامه را به جايي ديگر انتقال بدهيد، نام آنها را تغيير بدهيد، يا آنها را حذف كنيد؛ اگر چنين كنيد، آن برنامه احتمالاً كار نخواهد كرد، و احتمالاً نخواهيد توانست كه آن را **نصبزداي**ي<sup>"</sup> كنيد.

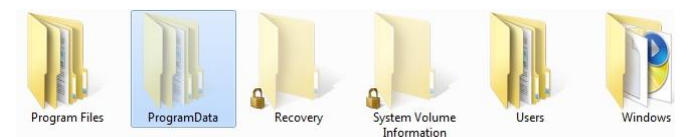

• **پوشة حساب كاربري.** نخستين باري كه با يك **حساب كاربري** جديد وارد كامپيوتر ميشويد، **ويندوز7** پوشهاي براي شما در داخل پوشة Users ميسازد كه حاوي 12 پوشة فرعي است: AppData، ،Favorites ،Downloads ،Documents ،Desktop ،Contacts .Videos و ،Searches ،Saved Games ،Pictures ،Music ،Links

اين پوشة ويژة حساب كاربري و 12 پوشة فرعي آن حاوي اطلاعاتي هستند كه **پروفايل كاربري<sup>؛</sup> شما را تعريف مي كنند. همچنان** كه با كامپيوترتان كار ميكنيد و **ويندوز** را به سليقة خودتان تنظيم ميكنيد، ويندوز اين اطلاعات و تنظيمهاي مخصوص پروفايل كاربري شما را در پوشههاي ذكرشده ذخيره ميكند.

علاوه بر پوشة مخصوص حساب كاربري براي هر كاربر يك كامپيوتر، پوشة Users حاوي يك پوشة Public نيز هست، كه محتويات آن براي هر كسي كه با آن كامپيوتر كار ميكند قابل دستيابي است. پوشة Public حاوي 9 پوشة فرعي است: Desktop، ،Public Downloads ،Public Documents ،Libraries ،Favorites اگر .Recorded TV و ،Public Videos ،Public Pictures ،Public Music بخواهيد فايلهايي بسازيد كه براي همة كساني كه با كامپيوترتان كار ميكنند قابل دستيابي باشد، آنها را ميتوانيد به جاي ذخيره در پوشههاي شخصيتان در **پوشههاي عمومي** (Public (ذخيره كنيد.

<sup>&</sup>lt;sup>1</sup> dynamic-link libraries

<sup>2</sup> worksheets

 $\overline{a}$ <sup>3</sup> uninstall

<sup>4</sup> user profile

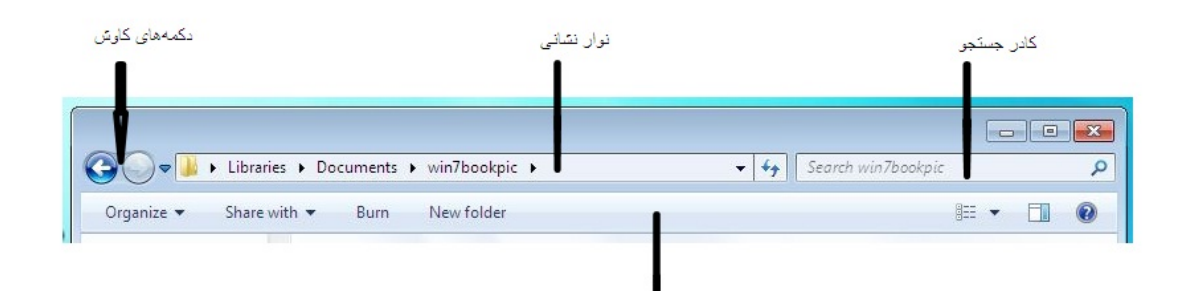

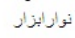

**همة پنجرههاي پوشه حاوي يك نوار عنوان و يك نوارابزار هستند.** 

**نكته:** براي متمايزكردن دقيق پوشههاي شخصي از پوشههاي عمومي، **ويندوز<sup>7</sup>** پوشههاي شخصي شما را با نامهاي *My Videos* <sup>و</sup> ،*My Pictures* ،*My Music* ،*My Documents* مشخص ميكند. اين پوشهها در كتابخانههاي پيشفرض *Documents*، *Music*، *Pictures*، <sup>و</sup> *Videos*، در كنار پوشههاي <sup>و</sup> ،*Public Pictures* ،*Public Music* ،*Public Documents Videos Public* قرار دارند.

• **پوشة Windows.** اكثر فايلهاي اساسي سيستمعامل در اين پوشه ذخيره ميشود. اين پوشه را ميتوانيد تماشا كنيد، اما دست به آن نزنيد، مگر اين كه به خوبي بدانيد كه چه كار ميكنيد! اكثر كاربران **ويندوز7** هيچگاه به دستيابي فايلهاي واقع در پوشة Windows نياز پيدا نمي كنند.

**رفع اشكال:** اگر كامپيوترتان را از يك نگارش **ويندوز** پيشين به **ويندوز<sup>7</sup>** ارتقا داده باشيد، پوشة *Windows* مربوط به نگارش پيشين **ويندوز** همچنان ممكن است در كامپيوتر شما باقي مانده باشد. هر چند، نام آن در عمليات ارتقا براي جلوگيري از ابهام به *old.Windows* تغيير كرده است.

#### **خصوصيات پنجرة پوشه**

در Explorer Windows، هر پنجرة يك پوشه دو بخش به هم ؛ هيچكدام از اين بخشها را <sup>6</sup> و **نوارابزار** <sup>5</sup> چسبيده دارد: **نوار عنوان** نمي توانيد پنهان كنيد.

1  $<sup>5</sup>$  title bar</sup>

6 toolbar

**نوار عنوان** همواره حاوي ابزار زير براي جابهجاسازي پنجره و پيداكردن اطلاعات است:

• **دكمههاي كاوش (Navigation(.** دكمههاي عقب (Back (و جلو (Forward(، پنجرههاي پيشتر بازديدشده را ورق ميزنند (عقب و جلو ميبرند). دكمة Pages Recent ) ؛ صفحات اخير؛ پيكان واقع در طرف راست دكمة Forward (فهرستي از پوشههايي را كه اخيراً تماشا كردهايد به نمايش در ميآورد؛ با كليككردن روي هر پوشة واقع در اين فهرست ميتوانيد به آن پوشه باز گرديد.

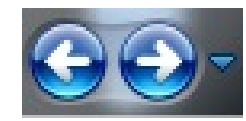

• **نوار نشاني (bar Address(**. از سمت چپ با **آيكن** نمايندة نوع پوشه آغاز ميشود. **نوار نشاني** مسير پوشهاي را نشان ميدهد كه محتويات آن در پنجرة پوشه در حال نمايش است.

• كليككردن روي پيكاني كه پس از نام پوشه ظاهر ميشود فهرستي از پوشههاي فرعي آن و بعضي از پوشههاي سطح بالا را نمايش ميدهد؛ با كليككردن روي هر مورد واقع در اين فهرست ميتوانيد به مكاني ديگربرويد.

• كليككردن روي **آيكن** پوشه، مسير كامل پوشه در ديسك را نمايش ميدهد.

• **كادر جستجو (box Search(.** در كادر جستجوي هر پنجرة پوشهاي، به سرعت ميتوانيد حروف، كلمات،يا عبارات واقع در نام يا محتويات هر فايلي در آن پوشه را بيابيد.

• يك كلمه يا عبارت مورد جستجو را در كادر جستجو تايپ كنيد تا بلافاصله محتويات پوشه مورد جستجو قرار گيرد.

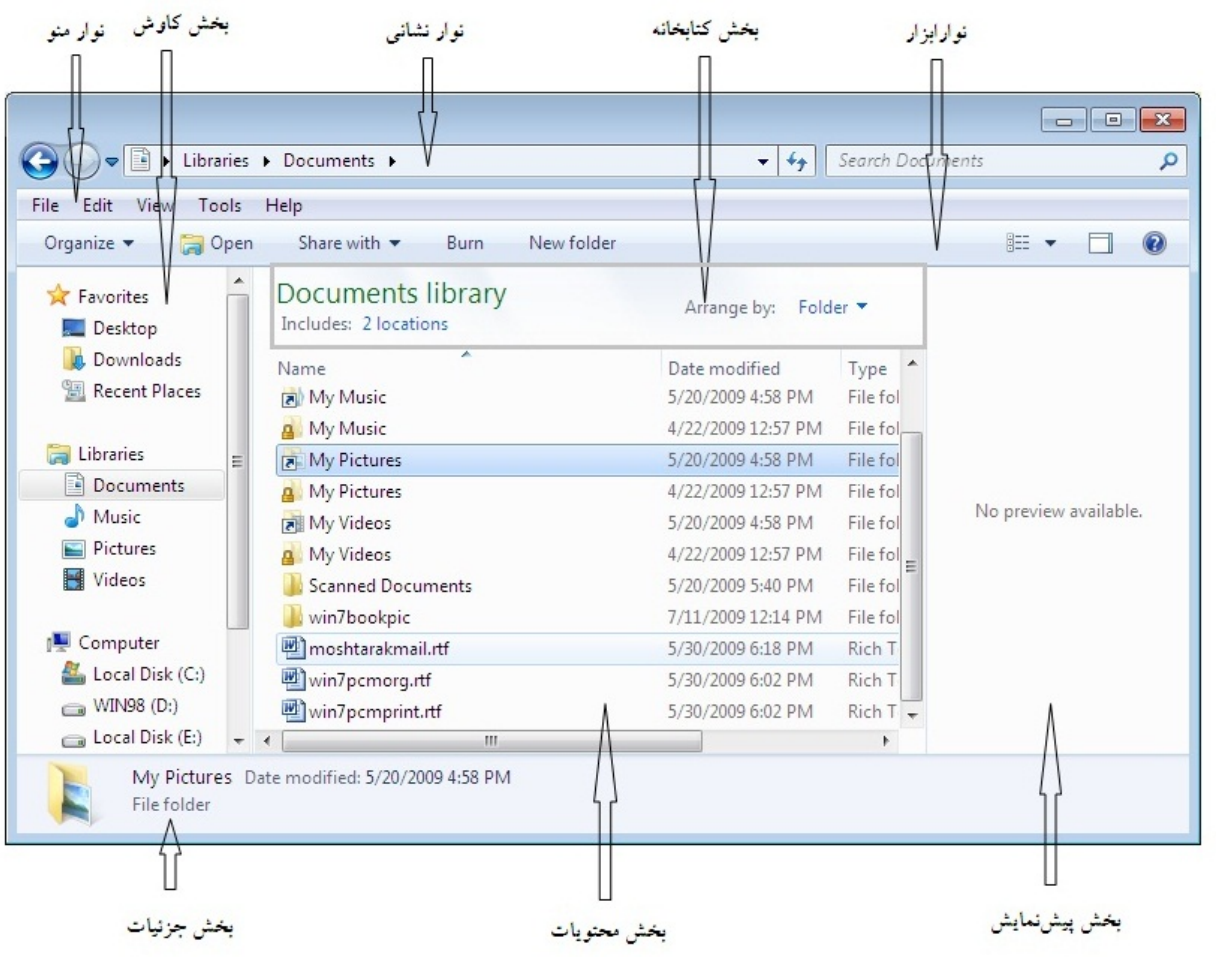

**بخشهاي معمول يك پنجرة پوشه.** 

فهرست نتايج جستجو (Search Results) نام فايل هاي حاوي كلمه يا عبارت تايپشده، براي اكثر انواع فايل، يك تكه از محتواي فايل و مسير كامل به آن فايل را نمايش ميدهد. در داخل نام فايل و تكة محتواي قابل رؤيت، كلمه يا عبارت مورد جستجو هايلايت (رنگي) ميشود.

• براي پاككردن نتايج جستجو و بازگشت به محتويات پنجرة پوشه، روي دكمة Clear) دكمة X (در منتهياليه راست كادر جستجو كليك كنيد ( ).

**نوارابزار** برخلاف **نوار عنوان**، براساس محتويات پوشهاي كه در پنجرة پوشه به نمايش در ميآيد ميتواند تغيير كند. دكمههاي روي **نوارابزار** فرمانهاي مخصوصي را براي كار با هر پوشه و محتويات آن نمايش ميدهد. به عنوان مثال، دكمههاي آن براي پوشههاي فشرده (فايلهاي «Zip. »)، يا براي حالتي كه يك يا چند فايل را انتخاب

كرده باشيد تغيير ميكنند. هنگامي كه تعداد دكمههايي كه ميتوانند به 7 نمايش در آيند زياد باشد، در منتهياليه راست نوارابزار دو **هشتواره** (<<) به نمايش در ميآيد؛ اگر روي هشتواره كليك كنيد فهرستي از فرمانهاي ديگربه نمايش در ميآيد.

علاوه بر **نوار عنوان** و **نوارابزار**، سيماي يك پنجرة پوشه حاوي چند بخش استاندارد ديگراست.

براي هر پنجرة پوشه، امكانات زير در دسترس است:

• **نوار منو.** اگر ترجيح ميدهيد كه به جاي استفاده از دكمههاي **نوارابزار** و عنوانهاي ستون، نمايش محتويات را با كليككردن روي فرمانهاي روي منوها اداره كنيد، **نوار منو** را ميتوانيد در بالاي پنجره، در زير**نوار عنوان** به نمايش در بياوريد (كليد ALT را بزنيد).

 $\overline{a}$ 7 chevron

• **بخش كاوش (Navigation**(. اين بخش عمودي به طور پيشفرض در سمت چپ پنجره باز ميشود. يك نمايش سلسلهمراتبي از ساختار ذخيرة كامپيوتر، و همچنين ساختار ذخيرة شبكههاي قابل دسترس را كه در پنج گروه سازمان مييابد به نمايش در ميآورد: با .Network و ،Computer ،Homegroup ،Libraries ،Favorites كليككردن روي آيكن Computer يا Network ميتوانيد پوشههاي كامپيوتريا شبكه را مرور كنيد.

• براي نمايش محتويات يك پوشه، روي نام آن پوشه كليك كنيد.

• براي بازكردن يك پوشه در **بخش Navigation**، به اين بخش اشاره كنيد، و سپس روي پيكان سفيدي كه در سمت چپ پوشه به نمايش در ميآيد كليك كنيد.

 $\triangleright$  virusbook

• براي جمعكردن يك پوشة بازشده، روي پيكان سياهي كه در سمت چپ آن ظاهر ميشود كليك كنيد.

4 virusbook

براي فراهمسازي فضاي كاري بيشتر در پنجرة پوشه ميتوانيد اندازة **بخش Navigation** را تغييربدهيد يا آن را ببنديد.

• **بخش محتويات (Content(.** اين بخش محتويات پوشة انتخابشده را به صورت يك فهرست متني يا **آيكني** به نمايش در ميآورد. **بخش محتويات** را نميتوانيد ببنديد.

• **بخش جزئيات (Details(.** اين بخش به طور پيشفرض در پايين پنجره باز ميشود. اطلاعاتي دربارة فايل يا پوشة انتخابشده را به نمايش در ميآورد. اندازة آن را ميتوانيد تغيير بدهيد، يا آن را ميتوانيد ببنديد.

• **بخش پيشنمايش (Preview(.** اين بخش عمودي به طور پيشفرض بسته است، اما هنگامي كه باز شود، در سمت راست پنجره به نمايش در ميآيد. پيشنمايشي از فايل انتخابشده در **بخش محتويات** را به نمايش در ميآورد. **بخش Preview** ميتواند محتويات فايلهاي تصويري، اسناد Word، كاربرگهاي Excel، ارائههاي PowerPoint، فايلهاي PDF، و ساير انواع فايل متداول را به نمايش

در آورد. هنگامي كه **بخش Preview** باز باشد، اندازة آن را ميتوانيد تغيير بدهيد.

**نكته:** هنگامي كه محتويات يك **كتابخانه** را به نمايش در ميآوريد، پنجرة پوشه در بالاي **بخش محتويات**، يك بخش افقي *Library* را نشان ميدهد. **بخش كتابخانه** آرايش محتويات وتعدادپوشههاي گنجاندهشده در كتابخانه را نمايش ميدهد.

**نمايش و پنهانسازي بخشهاي مختلف پنجرة پوشه** 

هر بخش از يك پنجره نوع خاصي از اطلاعات را نمايش ميدهد. بخشهاي هر پنجره را به منظور نمايش يا پنهانسازي اطلاعات، يا براي تغييردادن مقدار فضاي موجود در **بخش محتويات** ميتوانيد به نمايش در آوريد و يا پنهان كنيد. به عنوان مثال، اگر پوشههاي شما حاوي تعداد زيادي فايل باشند و در كاوش با **نوار نشاني** ماهر باشيد، ميتوانيد بخشهاي Navigation، Detail، و پيشنمايش (Preview( را ببنديد تا **بخش محتويات** كل پنجرة پوشه را اشغال كند. براي نمايش يا پنهانسازي هر بخش پنجره، روي Organize در **نوارابزار** كليك كنيد، به Layout اشاره كنيد، و سپس روي بخشي كه ميخواهيد تغيير كند كليك كنيد.

**ميانبر صفحهكليدي:** با زدن كليد تركيبي *P+Alt* ميتوانيد **بخش** *Preview* را به نمايش در آوريد يا پنهان كنيد.

**نكته:** اندازة يك بخش را با اشارهدادن موش به مرز آن <sup>و</sup> موشر كشبي در جهتي كه بخواهيد اندازهٔ آن كاهش يا افزايش يابد ميتوانيد تغيير دهيد. اين تكنيك در صورتي كه بخواهيد بدون بستن ساير بخشها اطلاعات بيشتري را در **بخش محتويات** (*Content* (به نمايش در آوريد سودمند است.

#### **پيداكردن مسير در كامپيوتر**

در Explorer Windows ميتوانيد همة ديسكها، پوشهها، و فايلهايي را كه بخشي از سيستم ذخيرة كامپيوتر شما هستند، و همچنين آنهايي را كه بر روي كامپيوترهاي متصلشده به يك شبكه قرار دارند تماشا كنيد. Explorer Windows را به چند روش ميتوانيد به اجرا در آوريد؛ به عنوان مثال، ميتوانيد:

## **@**விர்மியீரி

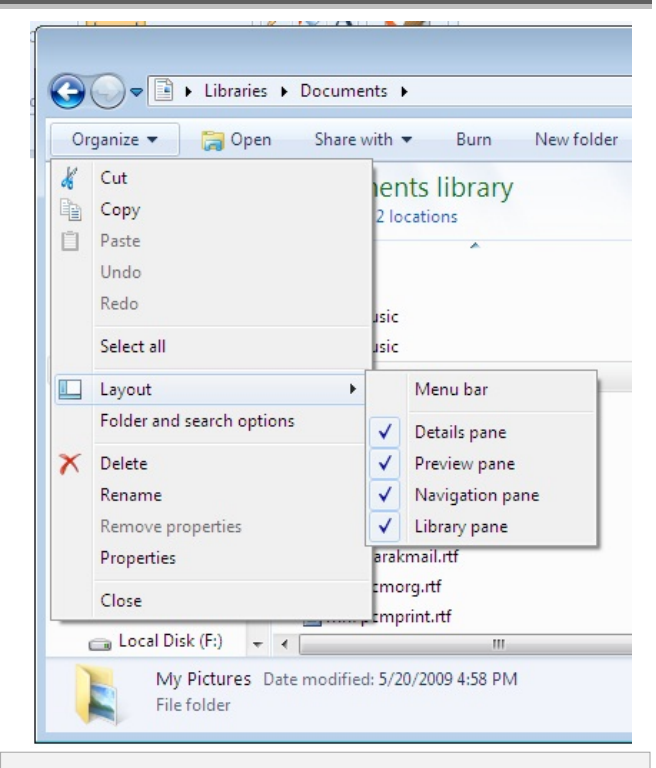

**نمايش يا عدم نمايش بخشهاي مختلف پنجره را خودتان ميتوانيد مشخص كنيد.**

• براي اجراي Explorer Windows در حالتي كه پوشة Libraries به نمايش در مي آيد روي دكمهٔ Windows Explorer ( ل<del>فت</del>اً ) واقع در **تاسكبار** كليك كنيد (يا كليد تركيبي E+logo Windows را بزنيد).

• روي يك لينك يك پوشه در بخش سمت راست منوي Start كليك كنيد.

• روي نام حساب كاربري خود براي نمايش پوشة Libraries كليك كنيد.

• روي Documents، Pictures، يا Music براي نمايش كتابخانة متناظر كليك كنيد.

• روي Computer براي نمايش ديسكهاي سخت و وسايل ذخيرهگرقابل دستيابي كامپيوتر كليك كنيد.

• روي يك پوشه در بخش سمت چپ منوي Start كليك-راست كنيد، و سپس روي Explore براي نمايش محتويات آن پوشه در **بخش Content** و نمايش مسير ذخيرة پوشة بازشده در **بخش Navigation** كليك كنيد.

• براي نمايش محتويات يك پوشه در بخش Content، روي آن پوشه برروي **دسكتاپ** يا در هر پنجرهاي كليك–دوضرب كنيد.

براي نمايش محتويات پوشههاي داخل يك پوشه، سلسلهمراتب پوشة هر ديسك را ميتوانيد تا زماني كه فايل موردنظرتان را بيابيد كاوش كنيد. اين عمل كاوش به **مرور** (browse (نيز مشهور است. هر چند، مجبور نيستيد كه براي پيداكردن برنامهها، ابزارها، و اطلاعاتي كه در كارهاي روزمرهتان نياز داريد كل ديسكها را مرور كنيد. حتي مجبور نيستيد بدانيد كه چنين مواردي در كجا ذخيره شدهاند، چون **ويندوز7** يك سيستم از **پيوندها** يا **لينكها** (link (را فراهم ميسازد كه آنها را ميتوانيد براي كاوش مستقيم اطلاعات به كار بگيريد. اين نوع سيستم لينكي را پيشازاين در لينكهاي واقع در منوي Start ديدهايد، اما لينكها در ساير بخشهاي اساسي **ويندوز7** نيز به كار ميروند، كه آنها را در اينجا شرح خواهيم داد.

براي كاوش سيستم ذخيرة كامپيوترتان، ميتوانيد از **پنجرة Computer** به عنوان يك نقطة ورود آسان بهره بگيريد. وسايلي كه در **پنجرة Computer** به نمايش در ميآيند به چند گروه منطقي تقسيم ميشوند. ابتدا **ديسكهاي سخت دروني** (**اينترنال**؛ آنهايي كه در داخل جعبة كامپيوتر نصب ميشوند) و **ديسكهاي سخت بيروني** (**اكسترنال**؛ آنهايي كه از طريق يك كابل به كامپيوتر وصل ميشوند) به نمايش در ميآيند، سپس **وسايل ذخيرهساز جابهجاپذير دروني** (ديسكتران، ديسكران سيدي، ديسكران ديويدي) و وسايل **ذخيرهگر جابهجاپذير بيروني** (مانند حافظههاي فلش USB (نشان داده ميشوند. براي هر ديسك يا وسيله، فضاي ذخيره كل و فضاي ذخيرة آزاد، هر دو به صورت اندازههاي واقعي و به صورت يك نوار رنگي به نمايش در ميآيد. اندازة نوار رنگي مشخصكنندة بخشي از فضاي ذخيرهاي است كه اشغال شده است. رنگ نوار پيشفرض آبي است؛ هنگامي كه كمتر از 10 درصد از فضاي ذخيره بر روي يك ديسك يا وسيلة ذخيرهگر باقي مانده باشد، رنگ نوار به قرمزتغييرمييابد.

در تمرين زير، با ساختار ذخيرة كامپيوتر آشنا خواهيد شد و روشهاي مختلف رسيدن به اطلاعات ذخيرهشده در كامپيوتر را خواهيد شناخت.

**.1** در بخش سمت راست منوي Start، به Computer اشاره كنيد. تصوير **آيكن** حساب كاربري شما در منوي Start به نماد يك سيستم كامپيوتري تغيير ميكند، و يك كادر نشاندهندة نكته، توصيفي ازآنچه را ميتوانيد در **پنجرة Computer** انجام دهيد به نمايش در ميآورد.

با روشي كه در تصوير ما نشان داده شده است به نمايش درآيد، روي پيكان Views در **نوارابزار** كليك كنيد و سپس در فهرست Views روي Tiles كليك كنيد.

**.5** در **بخش كاوش**، گروه Computer را باز كنيد. اين گروه ديسكها و وسايل ذخيرهگر كامپيوترتان، و وسايل چندرسانهاي حاوي حافظه را به نمايش در ميآورد.

**نكتة مهم:** كليك-دوضربكردن روي هر وسيلة ذخيرهگر بازشده در گروه *Computer*، چه دروني باشد چه بيروني، محتويات سطح بالاي ساختار ذخيرة آن وسيله را \_ كه **ريشه** يا *root* ناميده ميشود \_ در **بخش محتويات** به نمايش در ميآورد. **ريشة** يك وسيلة ذخيرهگر اغلب حاوي فايلها <sup>و</sup> پوشههاي سيستمياي است كه نبايد اصلاح يا به طريقي جابجا شوند.

**.6** در **بخش كاوش**، (:C (Disk Local را باز كنيد، و سپس در فهرست پوشههايي كه ظاهر ميشود، روي Users كليك كنيد.

**.7** در **بخش محتويات**، روي پوشة متناظر با نام حساب كاربريتان كليك-دوضرب كنيد. پوشههاي شخصي شما در **بخش محتويات** فهرست ميشوند.

**.8** در **نوار نشاني**، روي پيكان سمت راست Users كليك كنيد.

**.9** در فهرست حسابهاي كاربري، روي Public كليك كنيد. پوشههاي قابل دستيابي براي همة كاربران كامپيوتر شما در **بخش محتويات** فهرست ميشود.

**.10** به **بخش كاوش** اشاره كنيد، و روي پيكان سياه واقع در سمت چپ Computer براي جمعكردن اين **نشان ويندوز مشخصكنندة آن است كه سيستمعامل بر روي اين ديسك نصب شده است. يك نوار قرمز به معني** نشان ويندوز مشخص كنندة ديسك سختي است كه **آن است كه فضاي آزاد باقيمانده كمتر از 10 درصد است.**  سیستمهامل بر روی آن نصب شده است.  $\overline{\bullet}$   $\overline{\bullet}$  Search Compute  $\bigcirc \bigcirc \overline{|\mathbf{1} \times \mathbf{1}|} \rightarrow \text{Computer } \rightarrow$ Organize v System properties  $\mathbb{R}$   $\bullet$   $\Box$  0 Uninstall or change a program Map network drive Open Control Panel **4 W** Favorites Hard Disk Drives (4) Desktop **WIN98 (D:)** Local Disk (E:) Local Disk (C) Downloads 1.77 GB free of 9.76 GB 27.9 GB free of 30.5 GB  $\bigcirc$  6.63 GB free of 19.5 GB **Recent Places** Local Disk (F:) 4.99 GB free of 16.4 GB 4 Libraries Documents Devices with Removable Storage (3)  $\rightarrow$  Music TEAM (H) Pictures Floppy Disk Drive (A:) DVD RW Drive (G:) Videos 166 MB free of 990 MB D<sub>1</sub> Computer REZA-PC Workgroup: WORKGROUP<br>Processor: AMD Athlon(tm Memory: 768 MB

**.2** در منوي Start، روي Computer كليك كنيد.

**رفع اشكال: بخش محتويات** پنجرة *Computer*، تعداد <sup>و</sup> نوع وسايل ذخيرهگري را كه كامپيوترتان ميتواند دستيابي كند نمايش خواهد داد <sup>و</sup> احتمالاً همسان **بخش محتويات** نشاندادهشده درتصوير ما نخواهد بود.

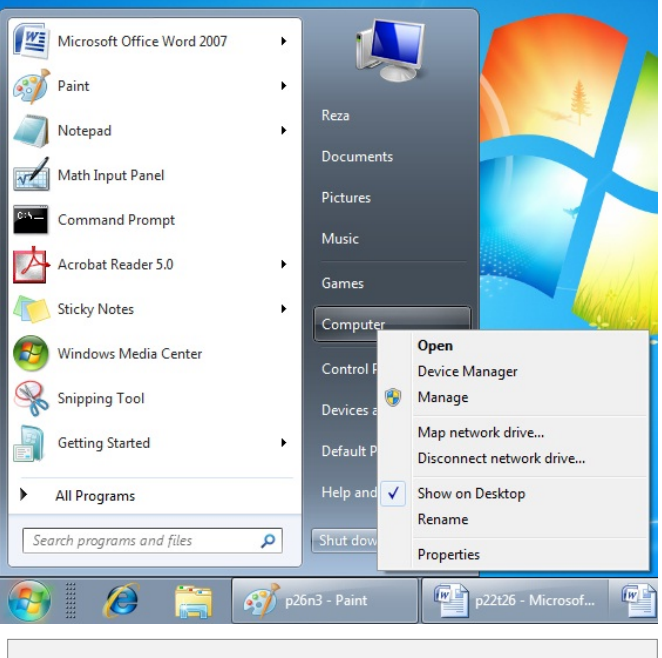

**پنجرة Computer را براي نمايش اطلاعاتي دربارة وسايل ذخيرهگر كامپيوترتان ميتوانيد باز كنيد.** 

در اين پنجره، از طريق ساختار ذخيرهسازي كامپيوترتان به چهار روش ميتوانيد كاوش كنيد: با كليك–دوضربكردن مكانها در **بخش محتويات**، با بازكردن مكانها در **بخش Navigation**، با

كليككردن مكانها در **نوار نشاني**، يا با جستجوي فايل و پوشه در **كادر جستجو**.

**.3** اگر گروههايي در **بخش كاوش** به منظور نمايش محتويات باز شده باشند، با اشارهدادن موش به اين بخش و سپس كليككردن روي پيكان سياهي كه در سمت چپ نام گروه ظاهر ميشود آنها را جمع كنيد ( <mark>الله )</mark>.

**.4** اگر ديسكها و وسايل ذخيرهگر نشاندادهشده در **بخش محتويات** پنجرة Computer با كلمات يا **آيكن**هايي متفاوت

 **صفحه35**

## $\mathcal{D}$

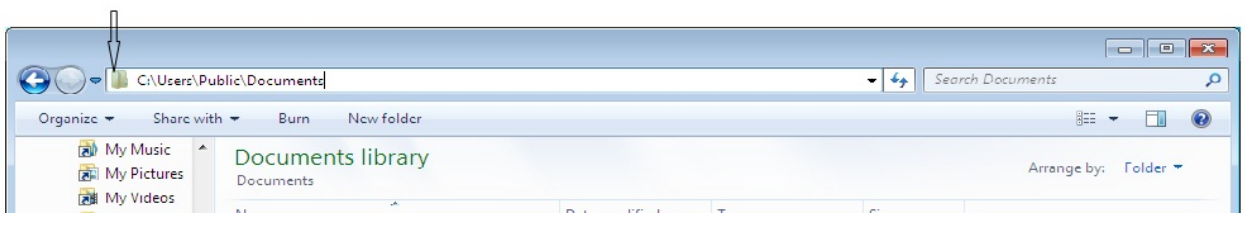

**اگر روي آيكن پوشه كليك كنيد مسير كامل مكان جاري به نمايش در ميآيد.** 

گروه كليك كنيد. سپس روي پيكان سفيد واقع در سمت چپ Libraries براي نمايش كتابخانههاي قابل دستيابي كليك كنيد.

**.11** در گروه Libraries، كتابخانة Documents را باز كنيد.

**.12** در **بخش كاوش**، تحت كتابخانة Documents، روي Documents My كليك كنيد.

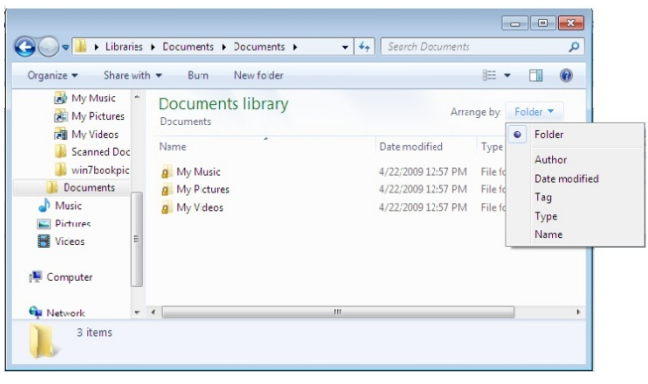

**محتويات كتابخانهها را كه براساس نويسنده، تاريخ اصلاح، يا نوع، يا ترتيب حروف الفبا مرتب ميشوند ميتوانيد تماشا كنيد.** 

**.13** در منتهياليه چپ **نوار نشاني**، روي **آيكن** كتابخانه كه در ابتداي مسير پوشه قرار دارد كليك كنيد، و سپس كليد End را بزنيد يا روي يك نقطة خالي **نوار نشاني** براي حذف بخش هايلايتشده (رنگيشده) كليك كنيد تا محتويات آن را خواناتر كنيد.

توجه داشته باشيد كه نام واقعي پوشة اسناد شخصي شما به My Documents نام .My Documents نه ،است Documents عنوان نوعي نام **كتابخانهاي** براي متمايزكردن پوشة Documents شما از پوشة Documents Public به كار ميرود.

**.14** در **بخش كتابخانه**، روي Documents كليك كنيد. محتويات همة پوشههاي گنجاندهشده در كتابخانة Documents، هم شخصي و هم عمومي، در **بخش محتويات** به نمايش در ميآيد.

**نكته:** اگر در پوشة *Documents Public* شما هيچ پوشه يا فايلي موجود نباشد، محتويات **بخش محتويات** شما تغيير نخواهد كرد.

**.15** در **بخش كتابخانه**، روي دكمة واقع در سمت راست by Arrange كليك كنيد.

**.16** آرايشهاي مختلف را امتحان كنيد تا دريابيد كه هر كدام چگونه فايلها و پوشهها را به نمايش در ميآورند. **پاكسازي:** پنجرة *Documents* را ببنديد.□